# Panduan Penggunaan (Admin)

**Sistem Informasi Kegiatan dan Prestasi Ekstrakurikuler – SIKAPE** v1.0

Direktorat Sistem Informasi

UNIVERSITAS ISLAM SULTAN AGUNG 2016

Fitur pada SIAMIK yang dapat diakses oleh Admin Universitas :

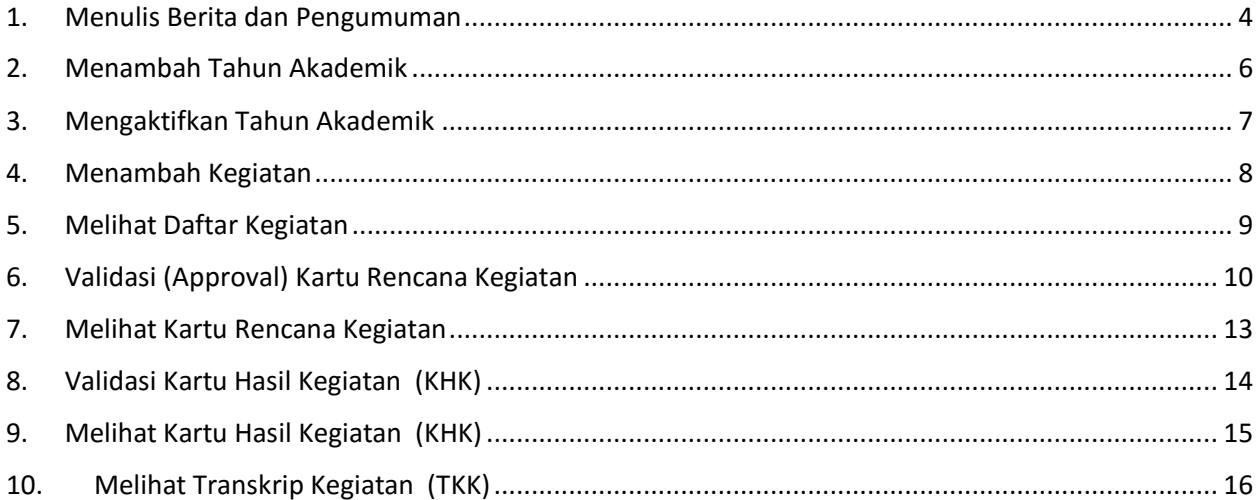

# Cara Masuk ke SIKAPE

1. Akses halaman [http://sikape.unissula.ac.id](http://sikape.unissula.ac.id/)

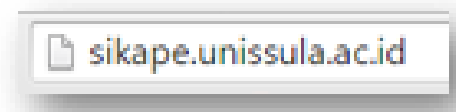

2. Akan tampil laman web SIKAPE seperti berikut ini :

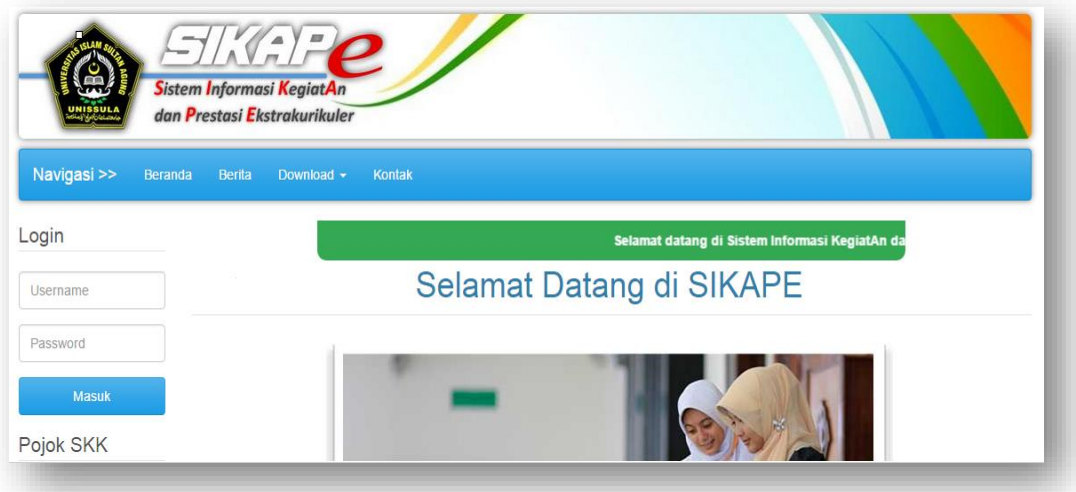

- 3. Masukkan username dan password Anda.
- 4. Defaultnya, sebelum Anda mengubahnya, maka passwordnya sama dengan usernamenya.

1. Masukkan username dan Password

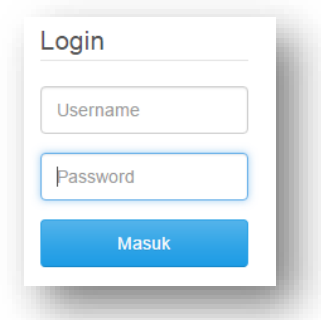

2. Klik tombol Masuk, hingga tampil seperti berikut ini :

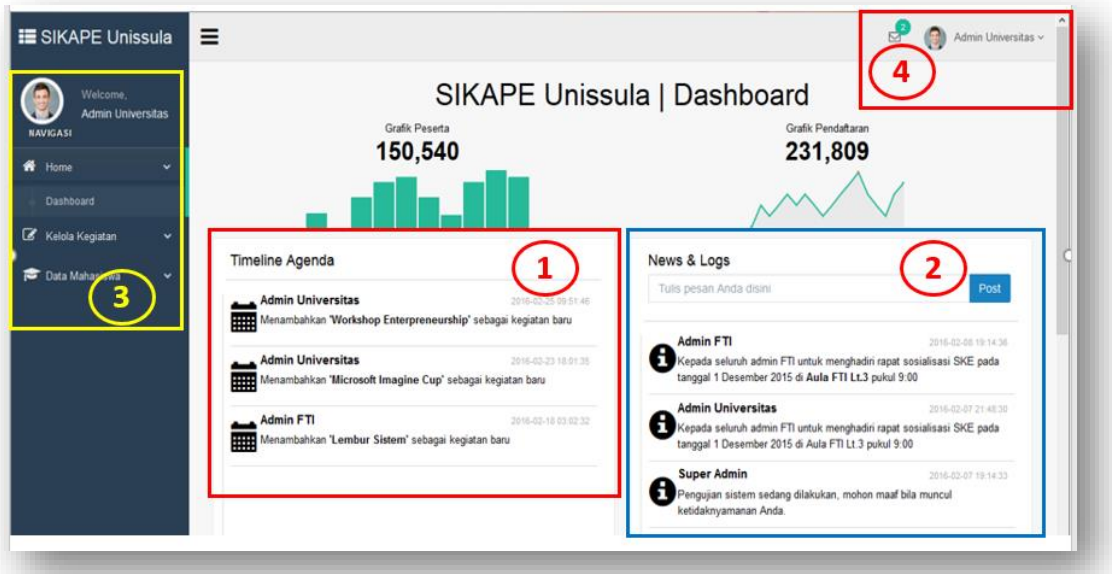

#### Keterangan :

- 1. Area 1 adalah area Timeline Agenda, menampilkan log kegiatan yang dilakukan admin terhadap sistem.
- 2. Area 2 adalah area yang menampilkan berita.
- 3. Area 3 adalah area yang menampilkan Menu yang dapat digunakan oleh admin
- 4. Area 4 adalah area bagi admin untuk mengubah pengaturan.

Beberapa menu yang dapat diakses oleh Admin Univeritas adalah :

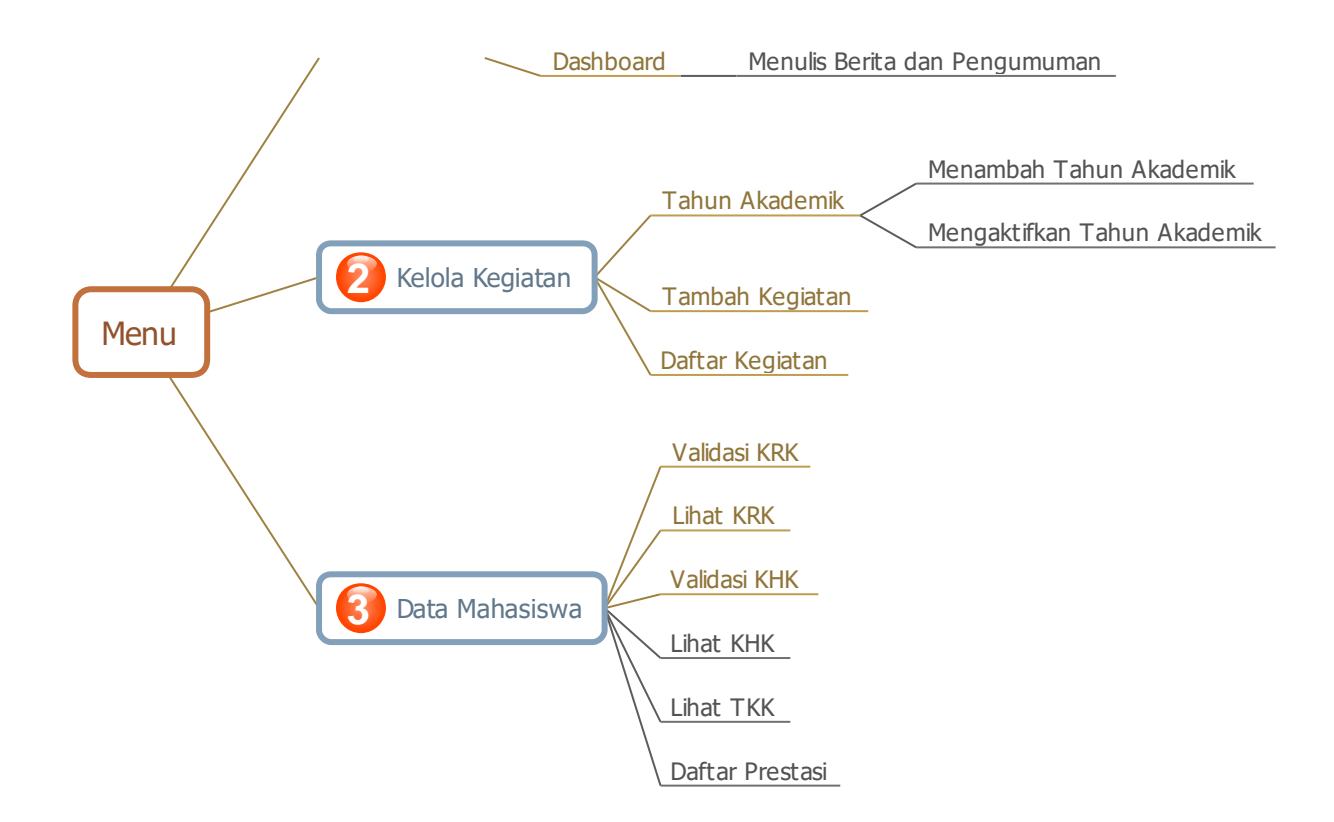

#### <span id="page-4-0"></span>**1. Menulis Berita dan Pengumuman**

Admin dapat memasukkan informasi ke dalam aplikasi ini dengan cara : pilih menu **Home**, kemudian pilih **Dashboard**, akan tampil :

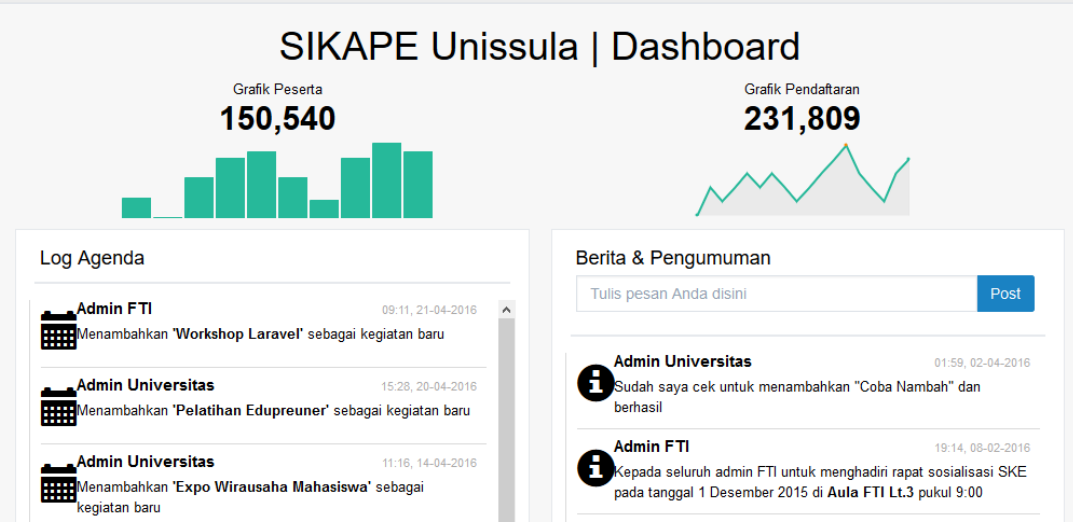

- Masukkan berita atau pengumuman ke dalam kolom yang tersedia seperti ini :

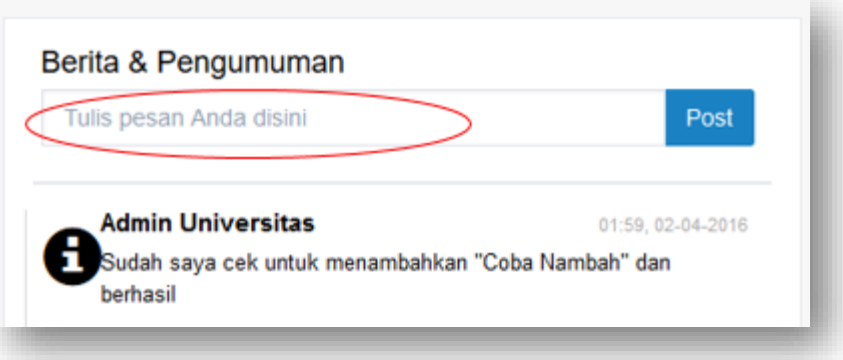

- Kemudian klik **Post** untuk mempublish
- Maka akan tampil notifikasi sebagai berikut :

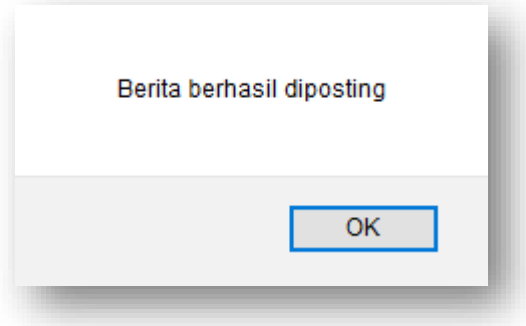

- Dan berita yang dimasukkan akan tampil di halaman berita pada semua user

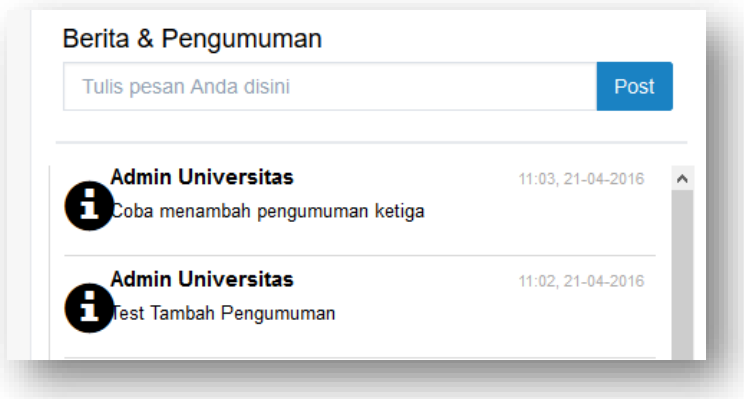

### <span id="page-6-0"></span>**2. Menambah Tahun Akademik**

Untuk menambahkan tahun akademik, langkah-langkahnya adalah :

1. Pilih Menu **Kelola Kegiatan**, kemudian pilih **Tahun Akademik**, hingga tampil laman seperti berikut ini :

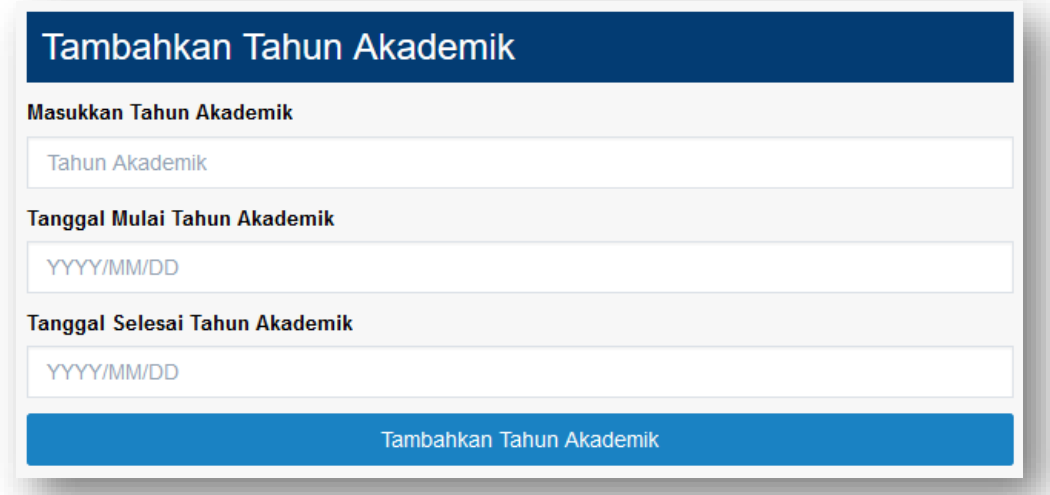

- **2.** Isikan Tahun Akademik di kolomnya, contoh "2016/2017 Gasal"
- **3.** Ketikkan tanggal mulai aktifnya, sesuai format
- **4.** Ketikkan tanggal selesai, sesuai format.
- **5.** Klik tombol **Tambahkan Tahun Akademik**
- **6.** Akan tampil notifikasi sebagai berikut :

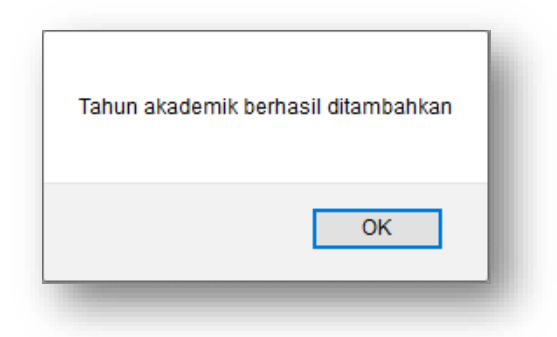

**7.** Klik tombol **OK**

## <span id="page-7-0"></span>**3. Mengaktifkan Tahun Akademik**

Untuk mengaktifkan tahun akademik, langkah-langkahnya adalah :

1. Pilih Menu **Kelola Kegiatan**, kemudian pilih **Tahun Akademik**, hingga tampil laman seperti berikut ini :

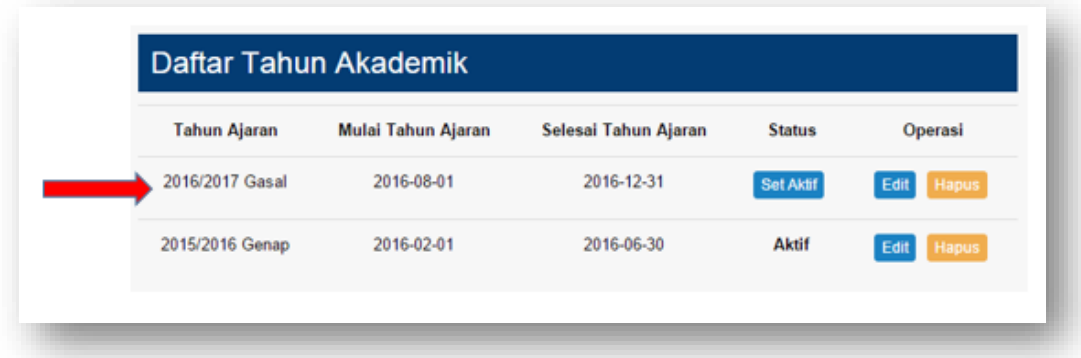

2. Pilih Tahun Akademik yang akan diaktifkan, lalu klik tombol **Set Aktif,** misalnya akan diaktifkan Tahun Akademik 2016/2017 Gasal,

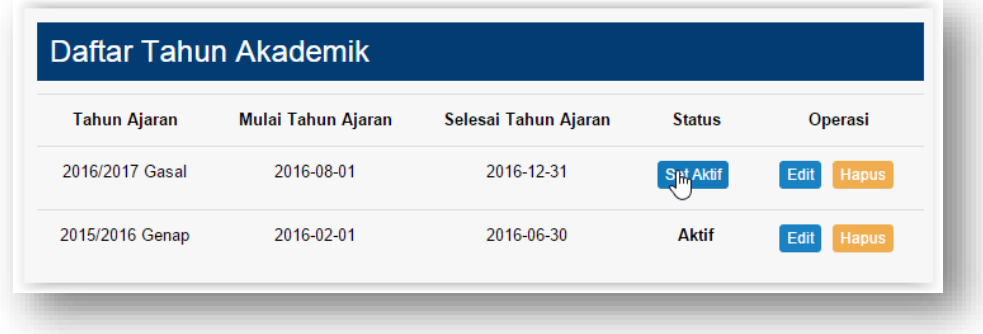

**3.** Tahun Akademik yang terpilih akan berubah status menjadi aktif.

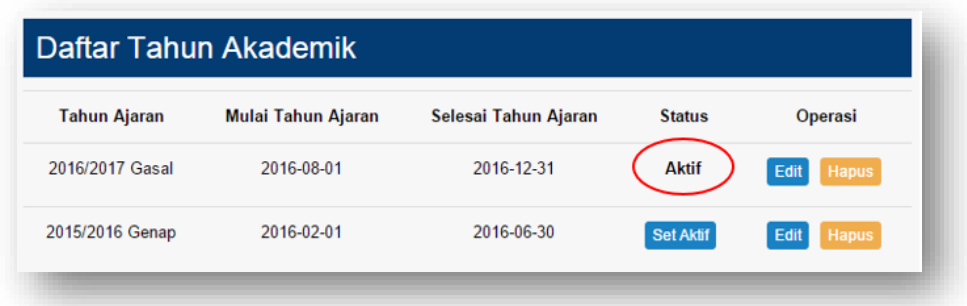

#### <span id="page-8-0"></span>**4. Menambah Kegiatan**

Admin universitas dapat menambahkan kegiatan yang diselenggarakan oleh Universitas, langkah – langkahnya adalah sebagai berikut :

1. Pilih menu **Kelola Kegiatan,** lalu pilih menu **Tambah Kegiatan**.

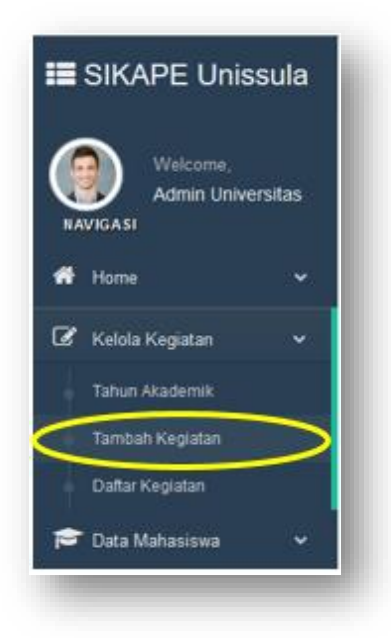

2. Maka akan tampil form pengisian kegiatan seperti berikut ini :

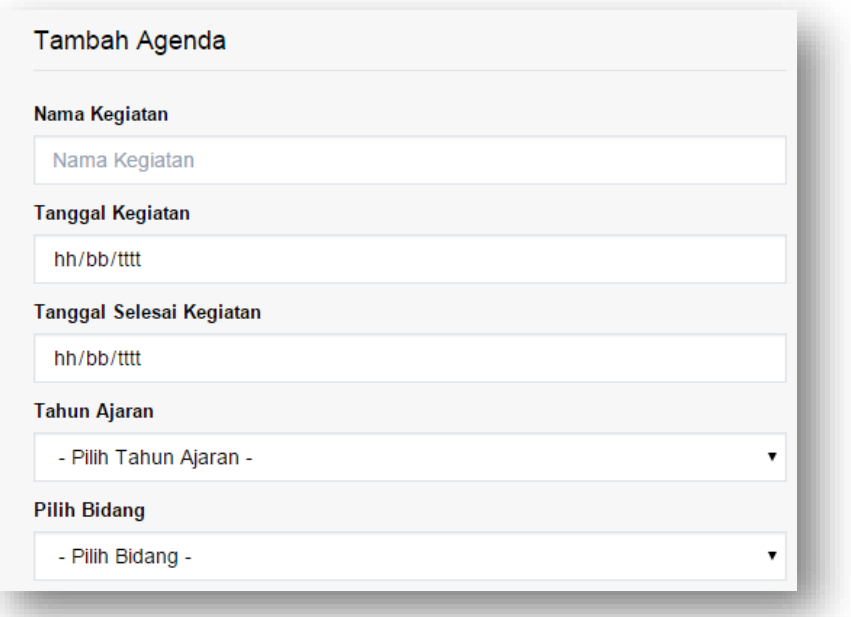

3. Setelah selesai melakukan pengisian, klik tombol **Tambahkan**

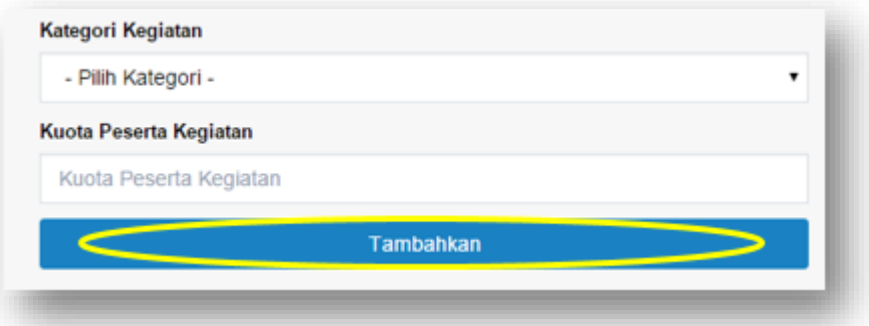

4. Maka kegiatan yang ditambahkan akan tersimpan.

## <span id="page-9-0"></span>**5. Melihat Daftar Kegiatan**

1. Untuk melihat daftar kegiatan yang telah diinputkan, gunakan menu Daftar Kegiatan

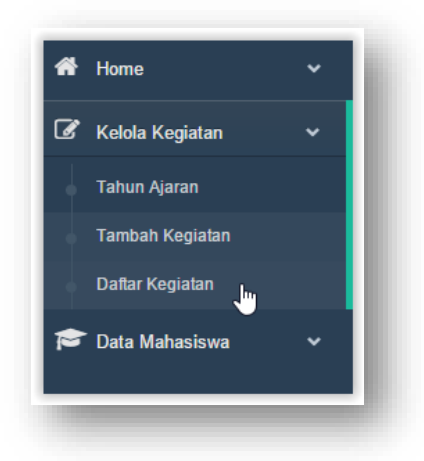

2. Klik menu **Daftar Kegiatan**, maka akan tampil daftar kegiatan sebagai berikut :

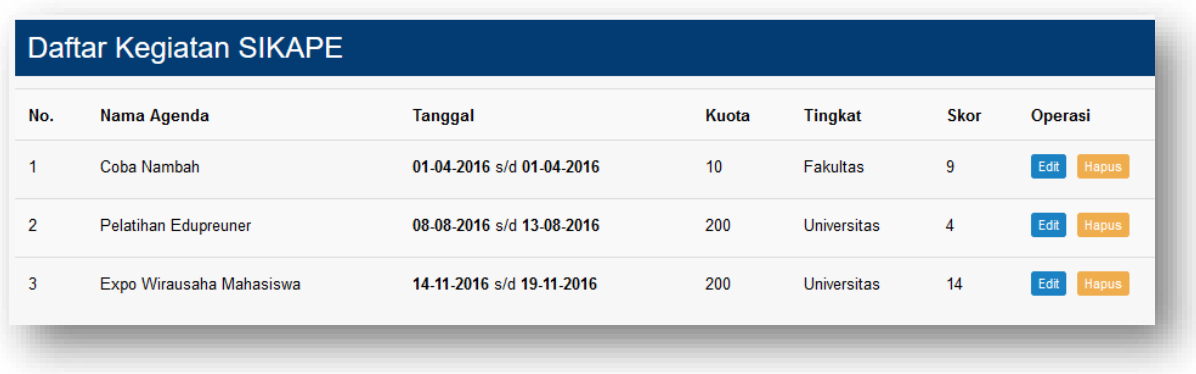

## <span id="page-10-0"></span>**6. Validasi (Approval) Kartu Rencana Kegiatan**

1. Untuk melakukan approval / persetujuan terhadap KRK mahasiswa, klik menu **Data Mahasiswa**

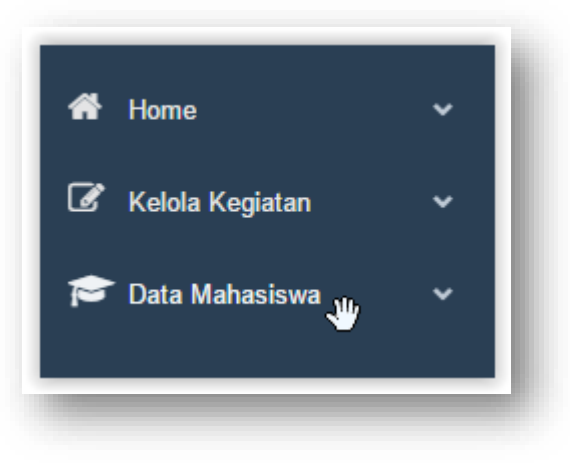

2. Maka akan tampil pulldown menu berikut ini :

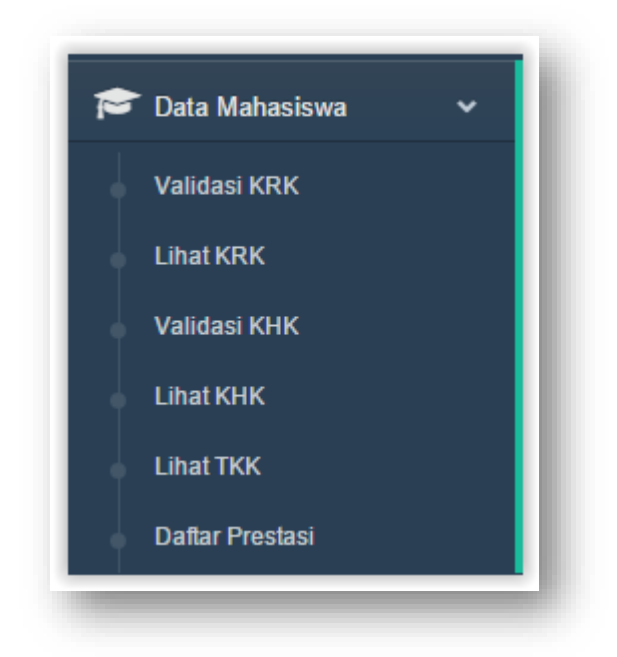

3. Pilih menu **Validasi KRK**, hingga tampil daftar semua mahasiswa yang mengikuti kegiatan dalam lingkup Universitas seperti berikut ini :

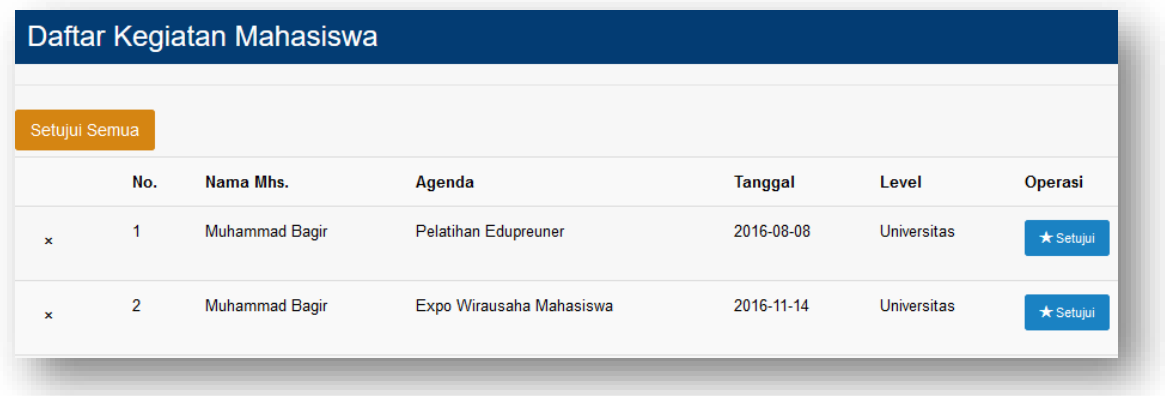

4. Admin Universitas dapat langsung melakukan approval secara massal dengan cara meng-klik tombol **Setujui Semua** :

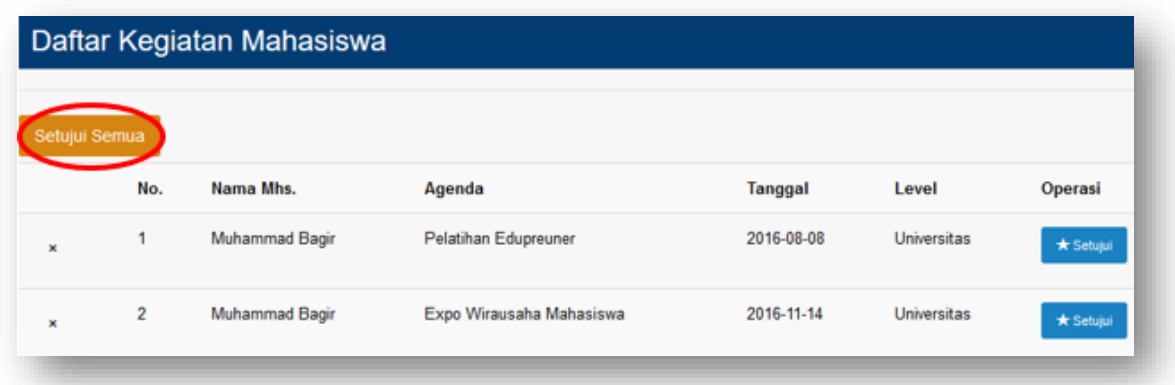

5. Maka akan tampil notifikasi berikut ini :

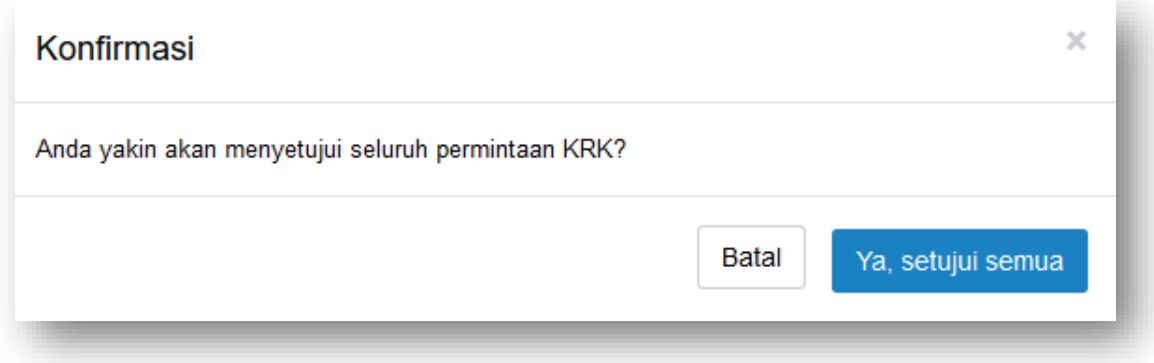

- 6. Jika Anda yakin melakukan approval massal, maka klik tombol **Ya, setujui semua**, tetapi jika Anda tidak yakin, klik tombol **Batal.**
- 7. Jika Anda ingin melakukan approval per kegiatan, maka klik tombol set=ujui pada setiap kegiatan.

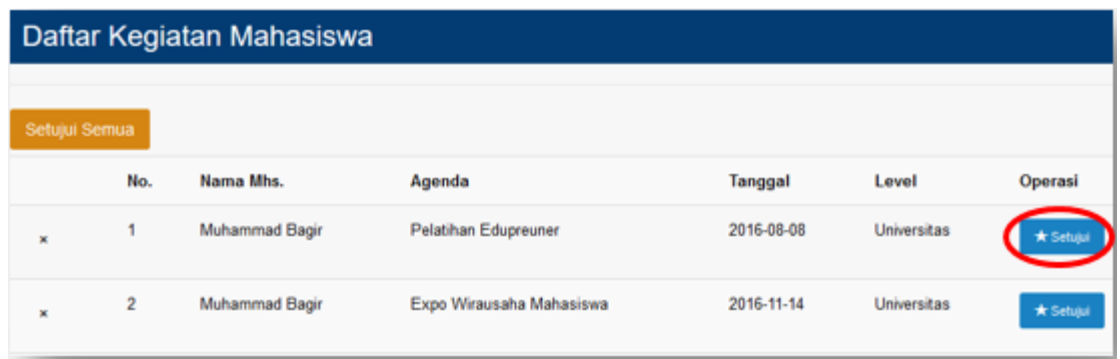

8. Dan kegiatan yang telah disetujui akan hilang dari daftar

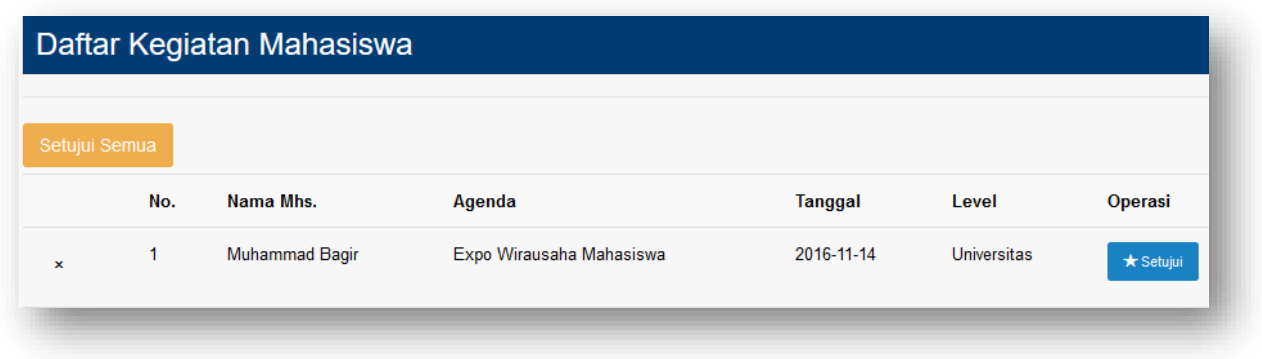

## <span id="page-13-0"></span>**7. Melihat Kartu Rencana Kegiatan**

1. Admin dapat melihat KRK dari setiap mahasiswa caranya pilih menu Lihat KRK, hingga tampil laman seperti berikut ini:

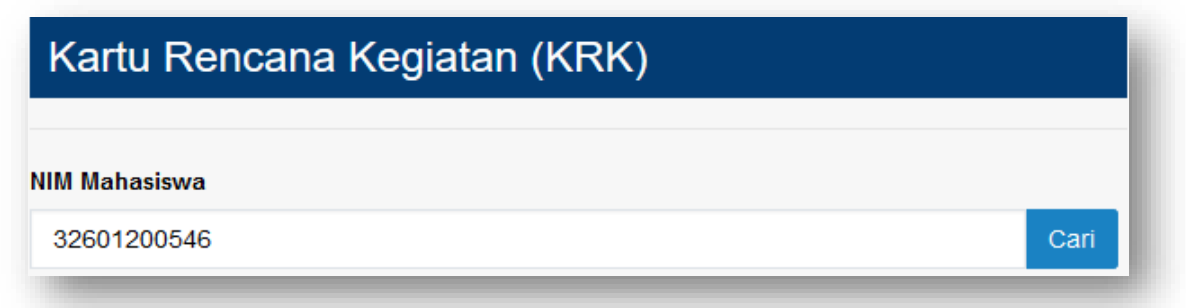

2. Ketikkan NIM Mahasiswa yang akan dilihat, lalu tekan tombol **Cari,** maka akan tampil

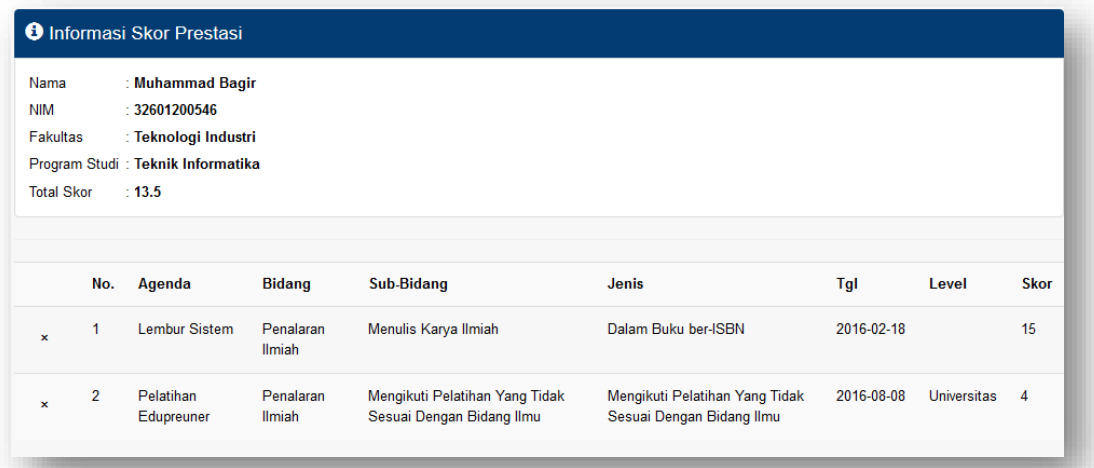

#### <span id="page-14-0"></span>**8. Validasi Kartu Hasil Kegiatan (KHK)**

1. Admin dapat melakukan validasi terhadap kegiatan yang telah dilakukan oleh mahasiswa, caranya pilih menu **Validasi KHK,** hingga tampil laman seperti berikut ini:

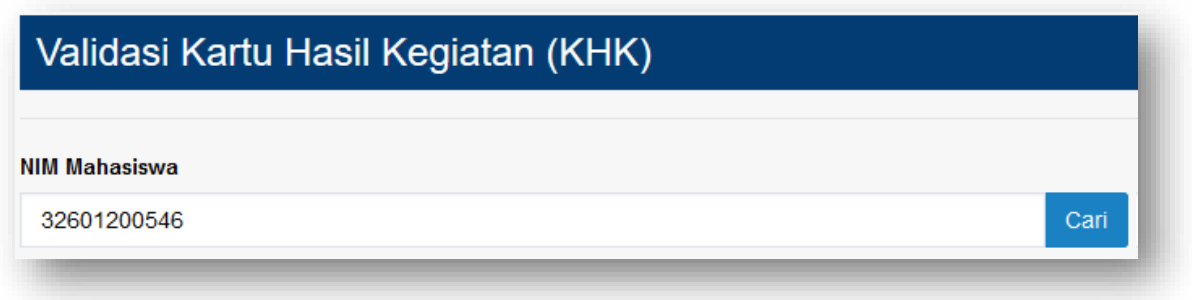

2. Ketikkan NIM Mahasiswa yang akan dilihat, lalu tekan tombol **Cari,** maka akan tampil seperti berikut ini :

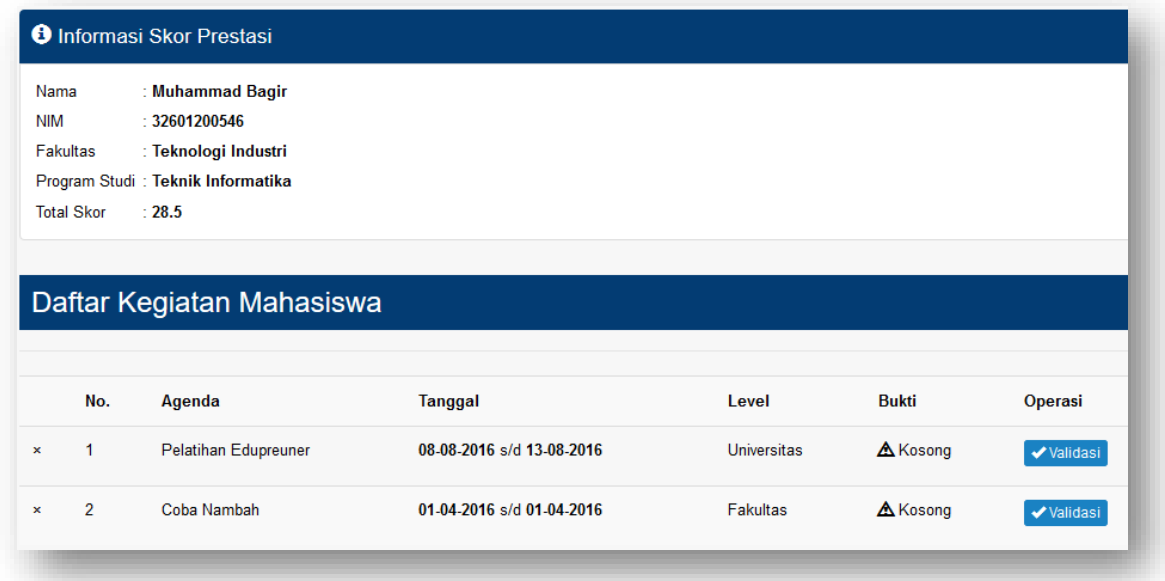

3. Klik tombol **Validasi** pada kegiatan yang akan divalidasi, maka akan tampil :

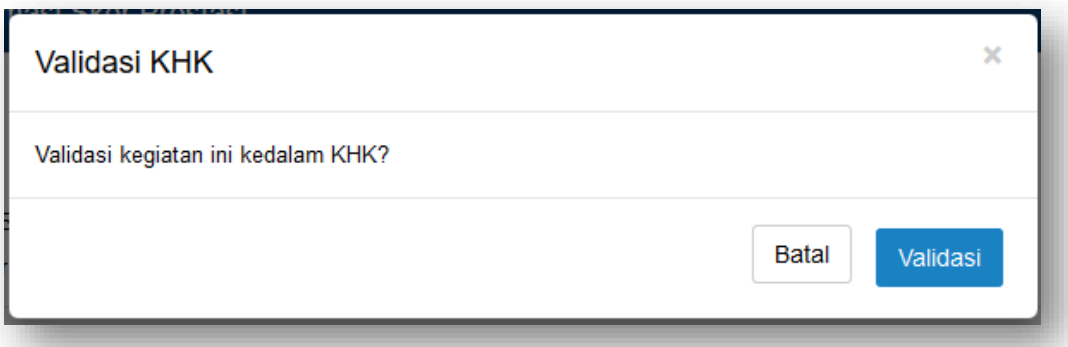

4. Klik tombol Validasi apabila data dan bukti kegiatan sudah valid. Dan validasi berhasil.

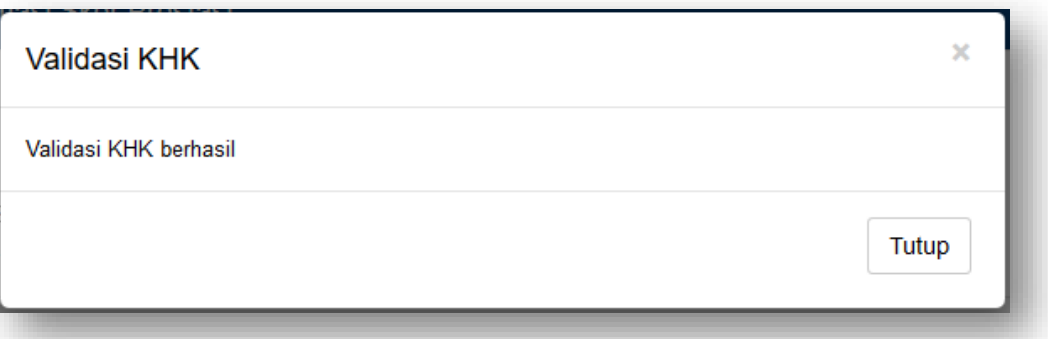

- 5. Klik tombol Tutup.
- 6. Kegiatan yang telah divalidasi akan hilang dari daftar.

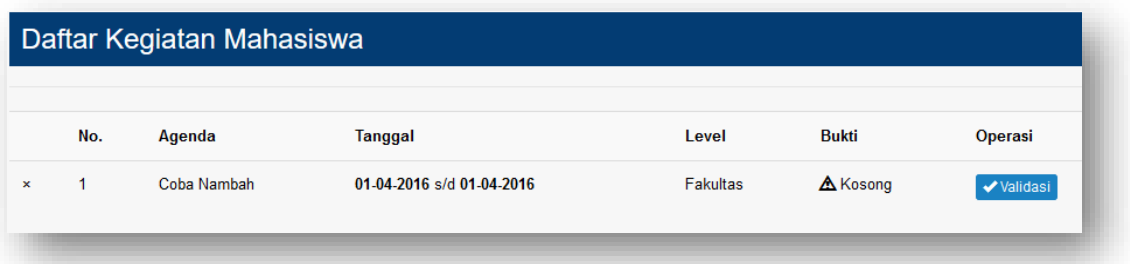

## <span id="page-15-0"></span>**9. Melihat Kartu Hasil Kegiatan (KHK)**

1. Admin dapat melihat KHK dari setiap mahasiswa caranya pilih menu **Lihat KHK**, hingga tampil laman seperti berikut ini:

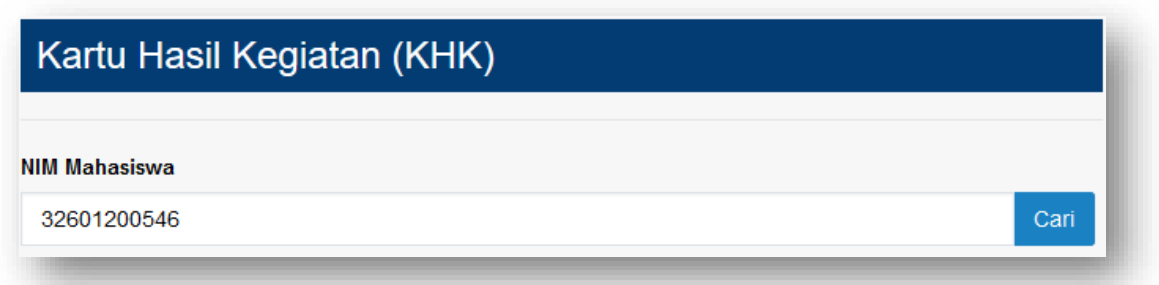

2. Ketikkan NIM Mahasiswa yang akan dilihat, lalu tekan tombol **Cari,** maka akan tampil daftar sebagai berikut :

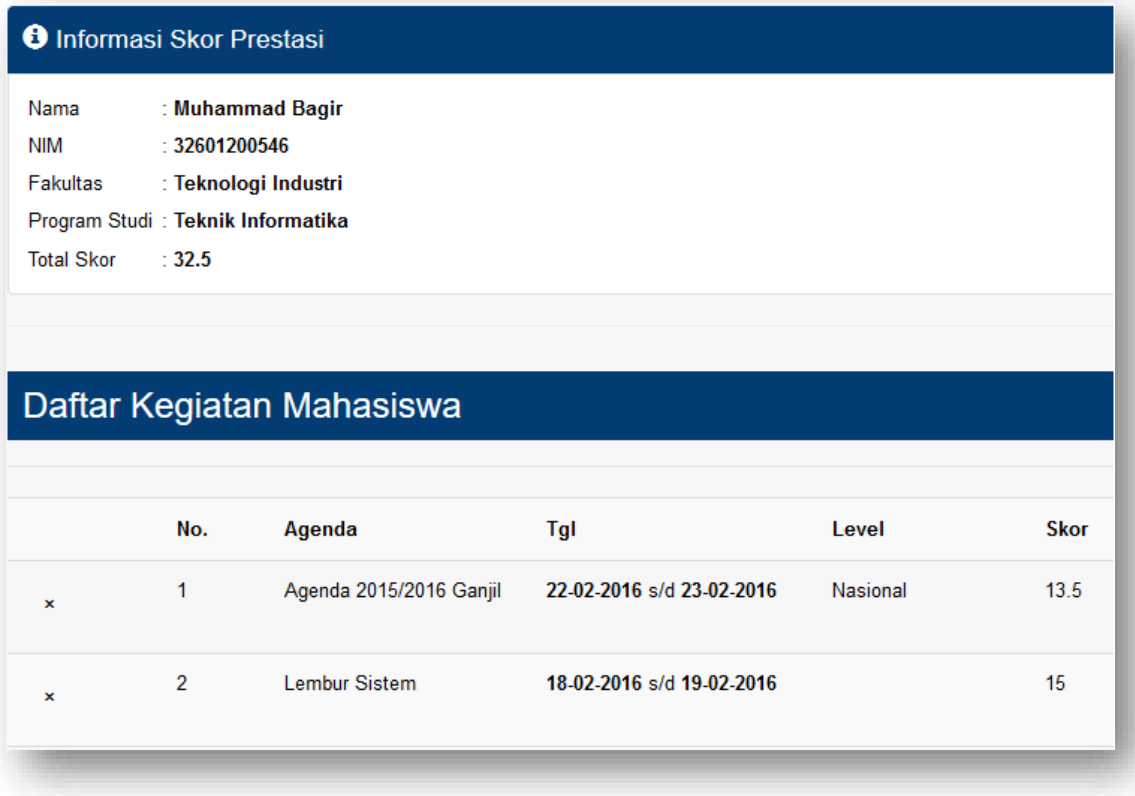

## <span id="page-16-0"></span>**10. Melihat Transkrip Kegiatan (TKK)**

1. Admin dapat melihat Transkrip Skor Kegiatan (TKK) dari setiap mahasiswa caranya pilih menu **Lihat TKK**, hingga tampil laman seperti berikut ini:

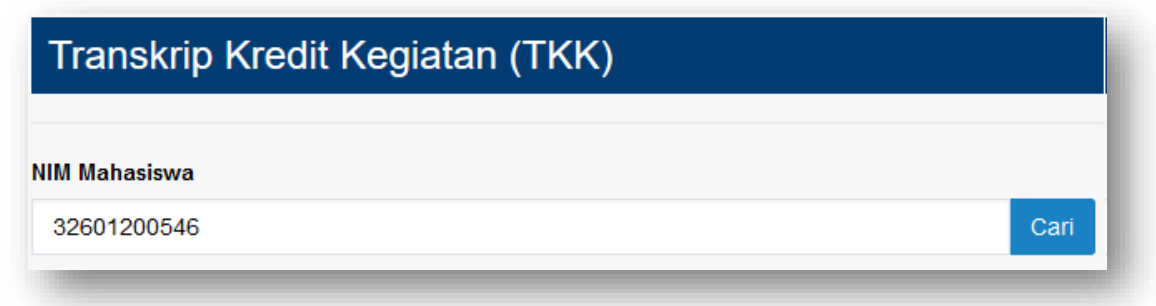

2. Ketikkan NIM Mahasiswa yang akan dilihat, lalu tekan tombol **Cari,** maka akan tampil daftar sebagai berikut :

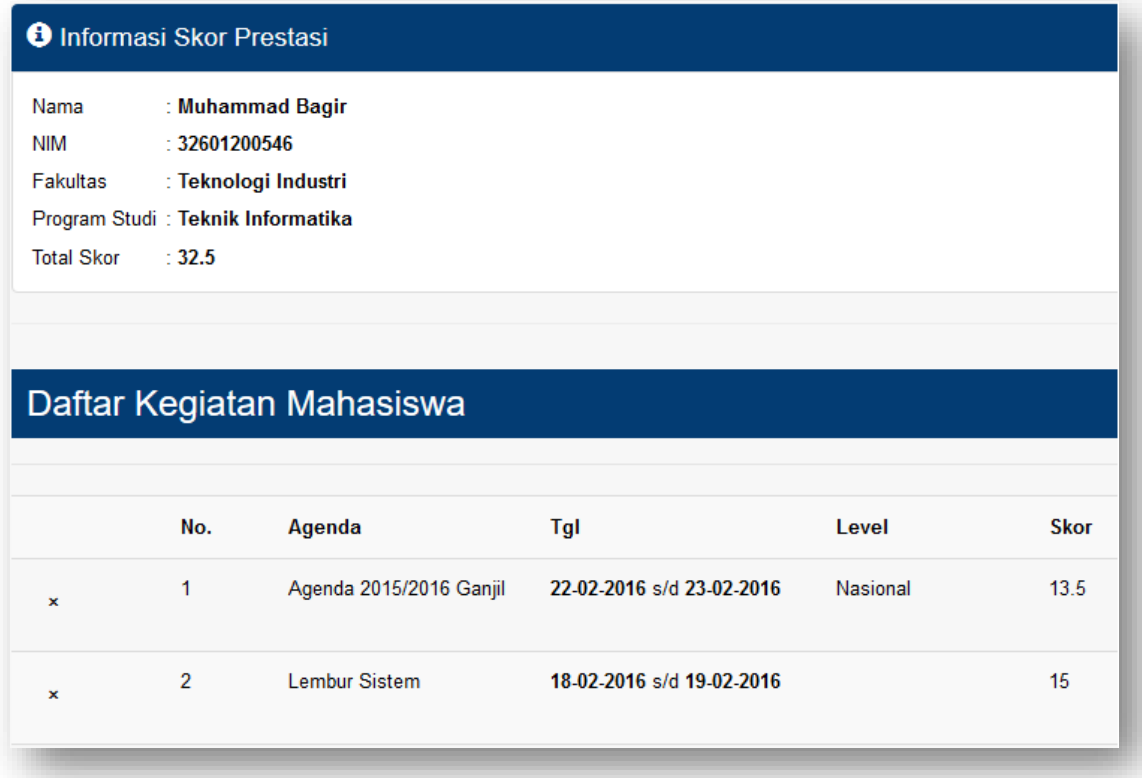